## **Bill Pay**

### Bill Pay - Creating a Payee

The person or company to which you send funds is known as the payee. A payee can be almost any company or person you would normally send a written check, such as a department store, a TV provider, or even a relative. It may be convenient to set up a payee to receive payments on a regular basis.

- 1. From the main side-bar menu, click Bill Pay to open the Bill Pay page.
- 2. Click Create a Payee to open the Create Payee window.
- 3. Select the payee using the Merchant Name drop-down list or click Add new merchant to enter a merchant not included in the list. Then click next.

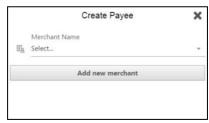

- 4. Enter the Account Number for the bill you want to pay, then click Next.
- 5. Enter the payee's account information:
  - Address 1 (required)
  - Address 2 (optional)
  - City (required)
  - State (required)
  - Zip Code (required)
  - Phone Number (required)
- 6. Click Next.

The payee is created and added to the list of payees on the Bill Pay page.

#### Bill Pay – Editing a Payee

You can edit details for exiting payees on the Bill Pay page if their contact information or account number changes.

- 1. From the main side-bar menu, click Bill Pay to open the Bill Pay page.
- 2. Click the icon corresponding to the payee; then select Details.
- 3. Click the icon to open the Edit Payee window.

4. Edit the information; then click Submit.

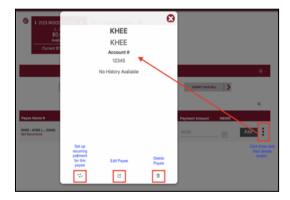

## Bill Pay – Deleting a Payee

If you no longer need a payee, you can easily delete the record on the Bill Pay page.

- 1. From the main side-bar menu, click Bill Pay to open the Bill Pay page.
- 2. Click the icon corresponding to the payee, then select Details.
- 3. Click the icon.

A confirmation message below opens.

4. Click Confirm.

#### Bill Pay – Making a New Payment

After you create a payee, you can begin paying bills online without the hassle of cash or checks. The Bill Pay feature enables you to effortlessly pay a single bill or schedule future payments so you never miss a due date. Follow the instructions below to make a Bill Pay payment.

- 1. From the main side-bar menu, click Bill Pay to open the Bill Pay page.
- 2. Select an account using the From Account drop-down list.
- 3. Click in the Deliver On/Send On field to select the date that the payment should be delivered/sent.

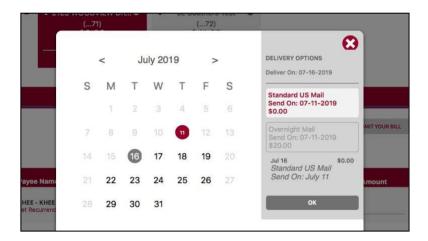

- 4. Click Ok.
- 5. Enter the payment amount in the Amount field.
- 6. Click the Pay button corresponding to the Payee.
- 7. The payment or scheduled payment will be visible in the Activity tab.

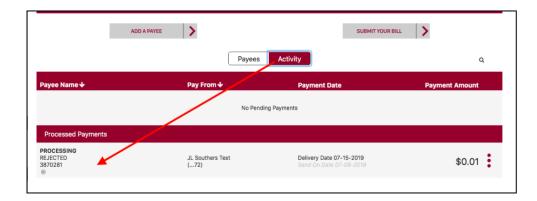

## Bill Pay - Editing a Payment

You can easily edit scheduled payments on the Bill Pay page. This feature gives you the freedom to change payment amounts and dates, as necessary.

- 1. From the main side-bar menu, click Bill Pay to open the Bill Pay page.
- 2. Click the Activity tab.
- 3. Click the icon corresponding to the payee, then click Details to open the Review Payment window
- 4. Click Edit Payment to open the Edit Payment window.
- 5. Edit the payment details.

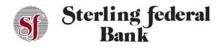

- a. For recurring payments, the system returns the following confirmation message: Do you want to edit next payment only or the entire series?
- b. Click either the Next Payment button to edit just the next payment or the Entire Series button to edit the entire series of payments.
- 6. Click Submit.

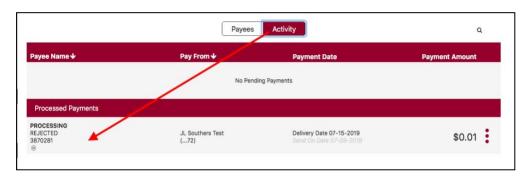

## Bill Pay - Deleting a Payment

You can delete pending scheduled payments. All pending payments are shown on the Activity tab of the Bill Pay page.

- 1. From the main side-bar menu, click Bill Pay to open the Bill Pay page.
- 2. Click the Activity tab.
- 3. Click the icon corresponding to the payment, then click Details to open the Review Payment window.
- 4. Click Delete Payment.
  - a. For recurring payments, the system returns the following message: What would you like to delete?
  - b. Click either the Delete This Payment button to delete just the next payment or the Delete Entire Series button to Delete the entire series of payments.